# **Properties Pane: Main Building Tab**

The *Main Building Tab* on the *Properties Pane* is used to define the overall dimensions and colors of a building. As pictured in Figure 1 at right, the *Main Building* tab is divided into nine separate sections: *Building Size*, *Roof Peak*, *Colors*, *Wainscot*, *Upper Sheathing*, *Ceiling Liner*, *Interior Wall Liner*, *Floor* and *Comments*. Each section contains property fields associated with that topic. To view the property fields associated with a given section, click on the greater-than symbol  $(>)$  to the right of that section header.

When SmartBuild software first creates your model, it populates many of the fields on the *Main Building* tab using the default values and calculations defined by your System Administrator. Any edits you make to the fields on the *Main Building* tab will override these default values. Changes made here are automatically reflected in the job's drawings and *Materials List*. 1

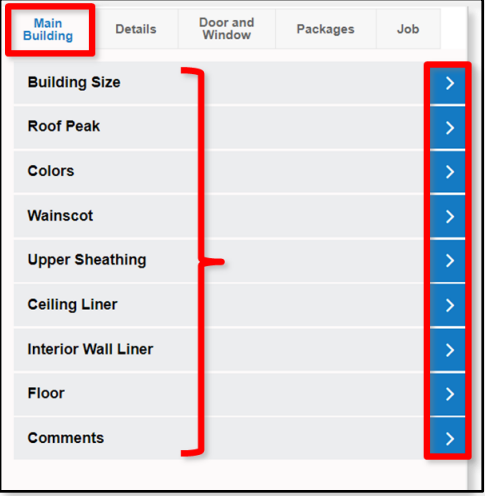

**Figure 1:** Section headers on the *Main Building* tab in the *Properties Pane*.

# **Building Size**

 $\overline{\phantom{a}}$ 

The *Building Size* section of the *Main Building* tab contains 10 fields that define your building's basic dimensions. These fields are described as follows:

**Building Size** - The value displayed in the Building Size field depends upon whether your model was initially created using an existing template or "from scratch." If your model was created using a template, the width and length of your building are displayed in this field as  $W \times L$ . In addition, the Width and Length fields below are populated automatically and are read only (locked).

If your model was created "from scratch", the Building Size field will display the words Custom Size, and the values in the Width and Length fields below will be unlocked and can be edited.

Either way, you can change the current entry in the Building Size field by clicking on the drop-down arrow and selecting a different value. Any changes made to the Building Size field will be reflected immediately in the *Display Pane*.

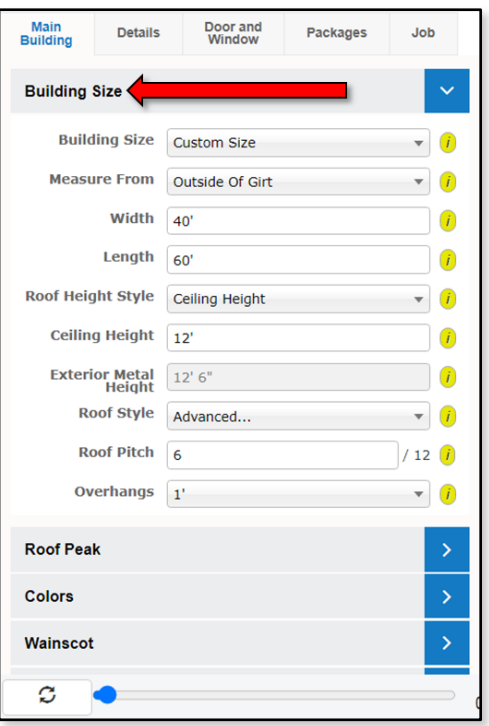

**Figure 2**: The 10 fields presented under the *Building Size* header.

 $^1$  The exception to this rule is the fields that include the word "Margins." Any changes to a "Margin" field are not reflected in drawings but \*ARE\* shown in the *Materials List*.

## **Building Size** *(continued)*

**Measure From** – Use this drop-down list to designate whether the building's dimensions (footprint) are to be measured from the Outside of Girt or the Outside of Post.

Width – Enter a custom Width for your building in feet and inches. If the selected Building Size in the field above is based on a predefined size, the  $W\text{idth}$  value will be entered automatically and this field will be read only. If you need to change the Width value, you must first change the value in the Building Size field (above) to Custom Size.

**Length** – Enter a custom Length for your building in feet and inches. If the selected Building Size in the field above is based on a predefined size, the Length value will be entered automatically and this field will be read only. If you need to change the Length value, you must first change the value in the Building Size field (above) to Custom Size.

**Roof Height Style** – Use the drop-down list to select whether the height of the roof is to be based on your building's Ceiling Height or the Top of Wall Material. If Top of Wall Material is selected, the Ceiling Height value in the field below will be entered automatically.

**Ceiling Height** – Enter the desired height of your building's ceiling in feet and inches, as measured from the top of the finish floor (or grade, if there is no finish floor) to the bottom chord of the roof trusses. If Top of Wall Material has been selected in the Roof Height Style field above, then the Ceiling Height value will be entered automatically and this field will be read only.

**Exterior Metal Height** – Enter the desired height of your building's eave in feet and inches, as measured from the grade to the bottom of the roof plane.

**Roof Style** – Use the drop-down list to select the style for your building's roof as either Shed, Gable, Gambrel or Advanced. If Advanced is selected, the dialog box shown in Figure 3 will open. Use the drop-down to select the style as either Gambrel, Western, Asymmetric Gable or Offset Gable. The Span field is read only and will be populated with the value entered into the Width field (above). Use the Left Slope and Right Slope fields to enter the pitch of your roof as "rise over run" (*n*/12).

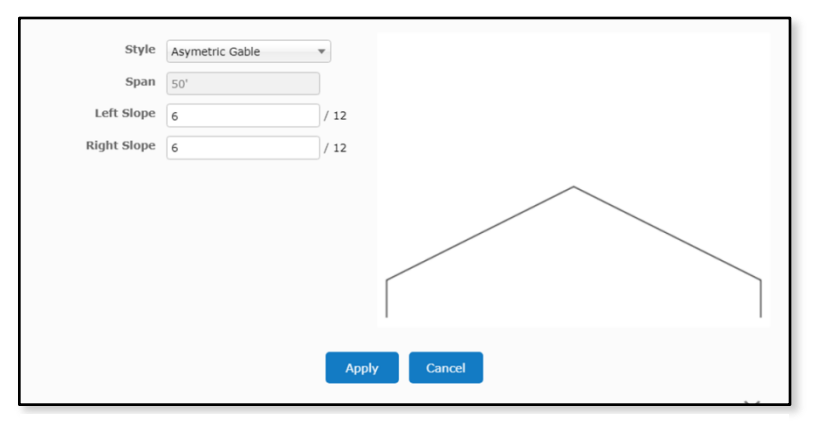

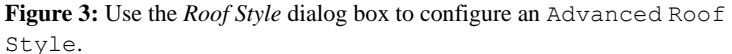

**Roof Pitch** – Enter the desired slope of your building's roof as "rise over run." That is to say, how many inches the roof will rise for every 12" span of roof (*n*/12). **NOTE** – If you have used the *Advanced Roof Style* dialog box to define your Roof Style (Figure 3), SmartBuild will automatically populate this field with the value entered in that dialog box for the Left Slope.

# **Building Size** *(continued)*

**Overhangs** – This drop-down list provides three basic options from which to choose: None, Advanced, or one of a number of predefined measures (6", 1', 2", etc.). Using a predefined measure will apply the same overhang measurement to all sides of your building. To create Overhangs that vary in width, select Advanced, and enter the appropriate value for each side of the building in the dialog box that opens, as pictured in Figure 4. Be sure to click on the  $\text{Apply}$  button at the bottom of the dialog box when you are done.

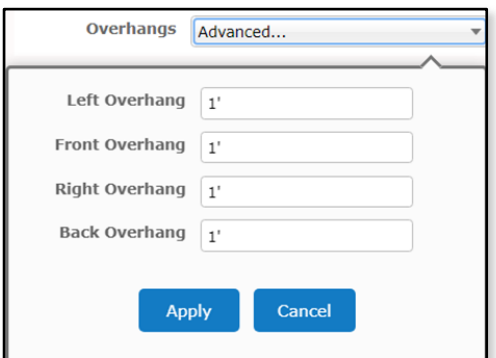

**Figure 4:** The Advanced Overhangs dialog box.

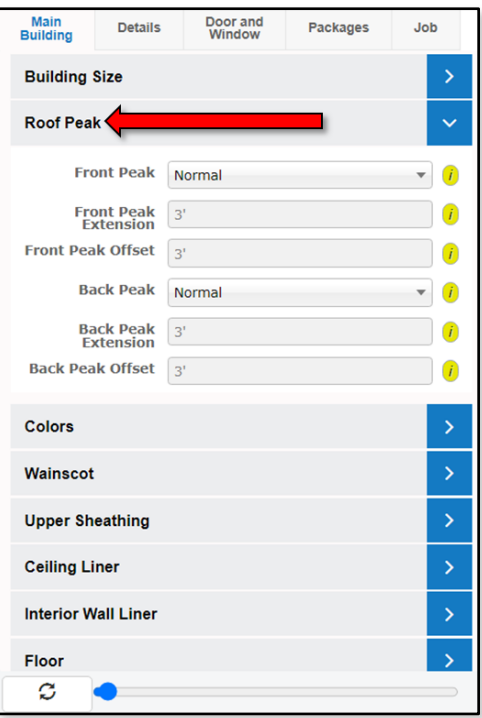

#### **Roof Peak**

**Front Peak** – Use the drop-down list to select the type of peak to be installed on the front side of your building as either Normal, Peak Out, or Flying Gable.

**Front Peak Extension** – If you have selected either Flying Gable or Peak Out as your Front Peak type in the field above, enter the distance past the Normal overhang to extend the front peak, in feet and inches. (See Figure 6A below.) If you have selected Normal in the Front Peak field above, this value will be entered automatically and the field will be read only.

**Figure 5:** The 6 fields presented under the *Roof Peak* header.

**Front Peak Offset - If you have selected Peak Out as the** Front Peak type in the field above, enter the distance to offset the Front Peak Extension, as pictured in Figure 6B (right). If you have selected either Normal or Flying Gable in the Front Peak field above, this value will be entered automatically and the field will be read only.

**Back Peak** – Use the drop-down list to select the type of peak to be installed on the back side of your building as either Normal, Peak Out, or Flying Gable.

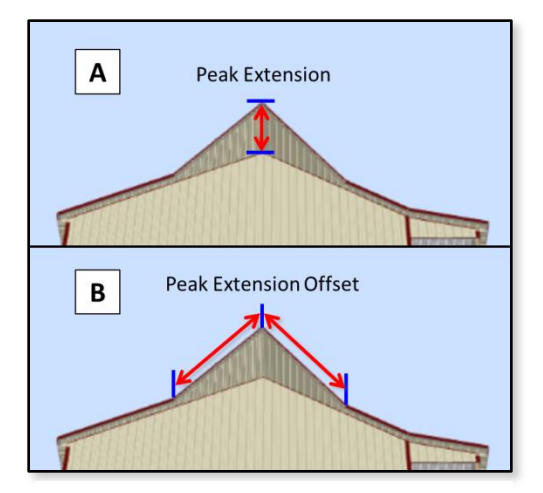

**Figure 6:** Measuring the Peak Extension and Peak Offset.

#### **Roof Peak** *(continued)*

**Back Peak Extension** – If you have selected either Flying Gable or Peak Out as your Back Peak type in the field above, enter the distance past the Normal overhang to extend the back peak, in feet and inches. (See Figure 6A on the previous page.) If you have selected Normal in the Back Peak field above, this value will be entered automatically and the field will be read only.

**Back Peak Offset** – If you have selected Peak Out as the Back Peak type, enter the distance to offset the Back Peak Extension, as pictured in Figure 6B (above, left). If you have selected either Normal or Flying Gable in the Back Peak field, this value will be entered automatically and the field will be read only.

# **Colors**

**Product System** – Use this field to select the class of material to be used for your building. Selection of the Product System will impact the list of colors available from which you may choose.

**Roof Color** – Use the drop-down list of the colors available from your supplier to select the desired color for all the sheathing panels on your roof. **NOTE** – If multiple colors are to be used for the roof, set the principle sheathing color to be used here, and use *Advanced Edit Mode* to define the additional sheathing colors needed.)

**Wall Color** – Use the drop-down list of the colors available from your supplier to select the desired color for all wall panels. **NOTE** – If multiple colors are to be used for wall panels, set the principal panel color to be used here, and use *Advanced Edit Mode* to define the additional panel colors needed.)

**Trim Color** – Use the drop-down list to select the desired color for all of the trim. **NOTE** – If multiple colors are to be used for the trim, set the principal trim color to be used here, and use *Advanced Edit Mode* to define the additional trim colors needed.)

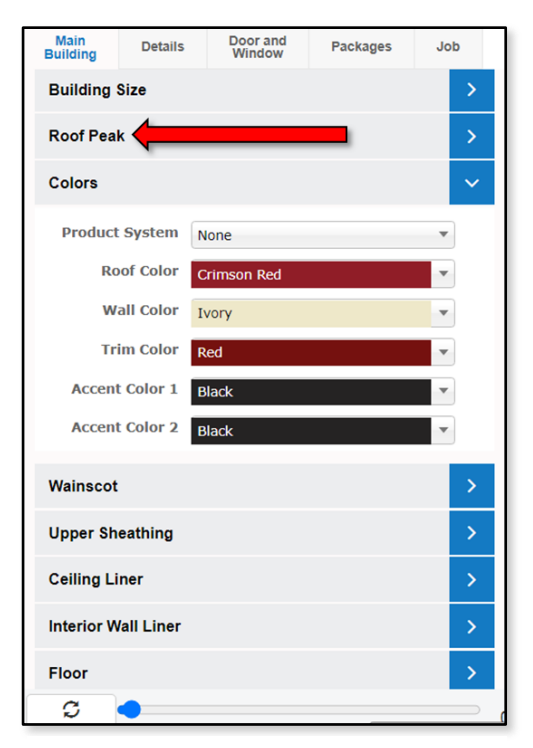

**Figure 7:** The 6 fields presented under the *Colors Colors* header.

**Accent Color 1** – Use the drop-down list to select a first Accent Color if you need to assign a color – other than the one currently selected for Trim Color — to specific categories of trim (e.g. *Ridge Cap Trim*, *Interior Base Trim*, *Ceiling Pitch Break*, etc.) Accent colors are assigned under the various trim sections on the *Details* tab.

**Accent Color 2** – Use the drop-down list to select a second Accent Color if you need to assign a color — other than the one currently selected for  $Trim$  Color or Accent Color  $1$ — to specific categories of trim (e.g. *Ridge Cap Trim*, *Interior Base Trim*, *Ceiling Pitch Break*, etc.) Accent colors are assigned under the various trim sections on the *Details* tab.

# **Wainscot**

**Has Wainscot** – Place a check in this checkbox to indicate that wainscot is to be included on the exterior of your building. Clear this checkbox if wainscot is not to be included.

**Wainscot Height** – Enter the desired height for the exterior wainscot to be used on all sides of your building.

**Wainscot Color** – Use the drop-down list to select the desired color of the wainscot to be installed on the exterior of your building.

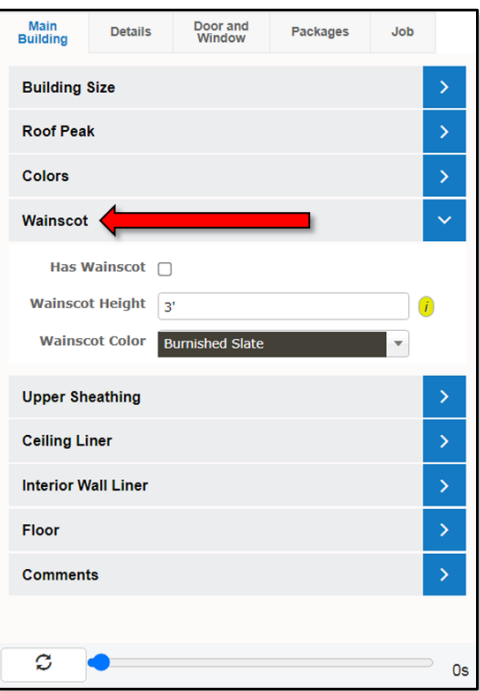

**Figure 8**: The 3 fields presented under the *Wainscot* header.

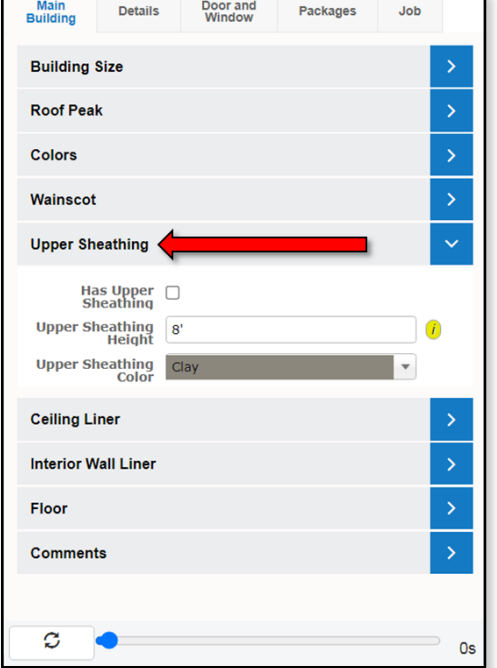

**Figure 9**: The 3 fields presented under the *Upper Sheathing* header.

# **Upper Sheathing**

**Has Upper Sheathing** – Place a check in this checkbox to indicate that the building is to have upper sheathing. Clear this checkbox if upper sheathing is not to be included.

**Upper Sheathing Height** – If your building will include upper sheathing, enter the height above grade of the bottom end of the upper sheathing (e.g. Ceiling Height).

**Upper Sheathing Color** – Use this drop-down list to select the desired color of the upper sheathing.

## **Ceiling Liner**

**Has Ceiling** – Place a check in this checkbox to indicate that the building is to have a ceiling. Clear this checkbox if a ceiling is not to be included.

**Ceiling Color** – Select the desired color of the ceiling material from this drop-down list.

**Ceiling Trim Color** – Use this drop-down list to select the desired color of the ceiling trim.

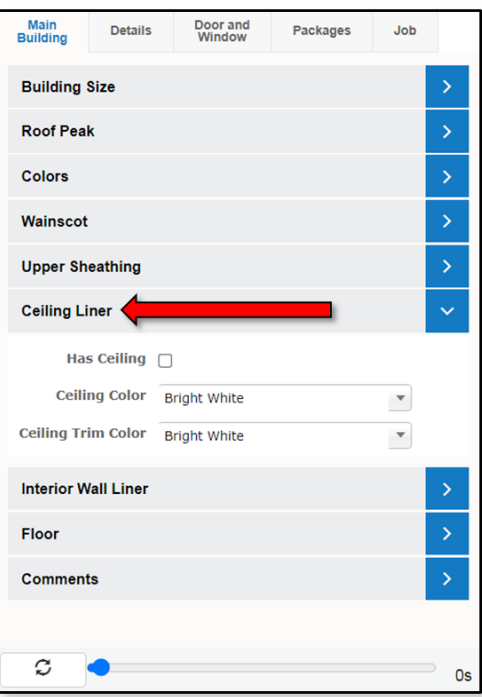

**Figure 10:** The 3 fields presented under the *Ceiling Liner* header.

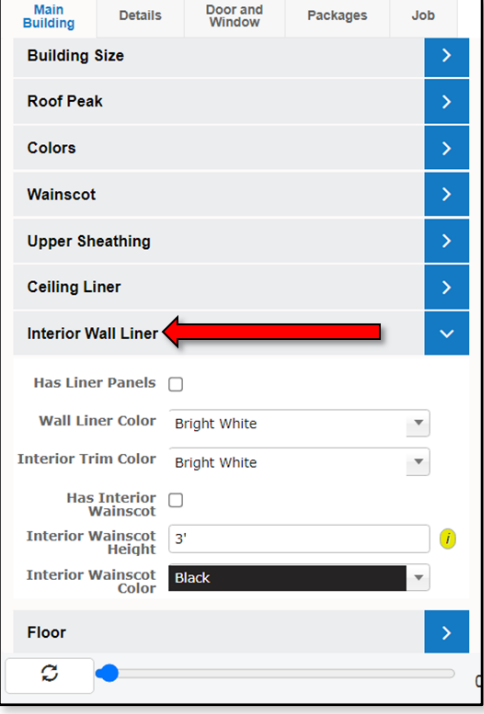

**Figure 11:** The 6 fields presented under the *Interior Wall Liner* header.

# **Interior Wall Liner**

**Has Liner Panels** – Place a check in this checkbox to indicate that the building is to include interior-wall liner panels. Clear this checkbox if interior-wall liner panels are not to be included.

**Wall Liner Color** – Select the desired color of the interiorwall liner panels from the drop-down list provided.

**Interior Trim Color** – Use this drop-down list to select the desired color of the building's interior trim.

**Has Interior Wainscot** – Place a check in this checkbox to indicate that your building is to include interior wainscot. Clear this checkbox if interior wainscot is not to be added.

**Interior Wainscot Height** – Enter the height of the interior wainscot for all sides of the building, in feet and inches.

**Interior Wainscot Color** – Use this drop-down list to select the desired color for the building's interior wainscot.

#### **Floor**

**Main Building Floor** – Place a check in this checkbox to indicate that the main building is to have a floor. Clear this checkbox if a Main Building Floor is not to be provided.

**Floor Color** – Select the desired Floor Color from the dropdown list of available colors.

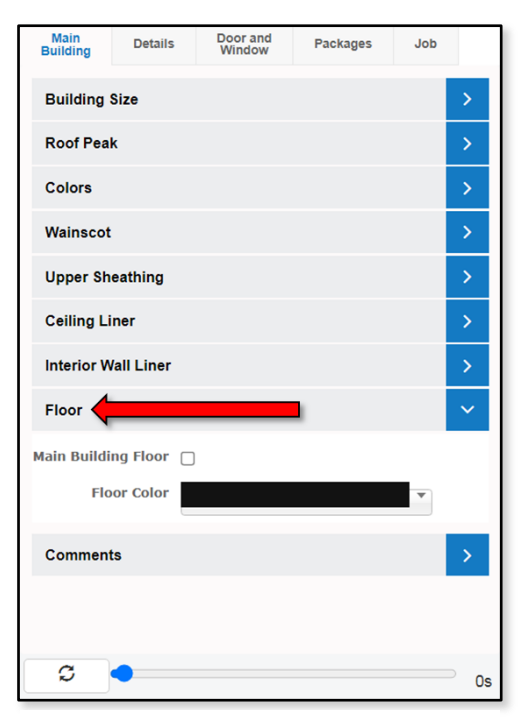

**Figure 12:** The 2 fields presented under the *Floor* header.

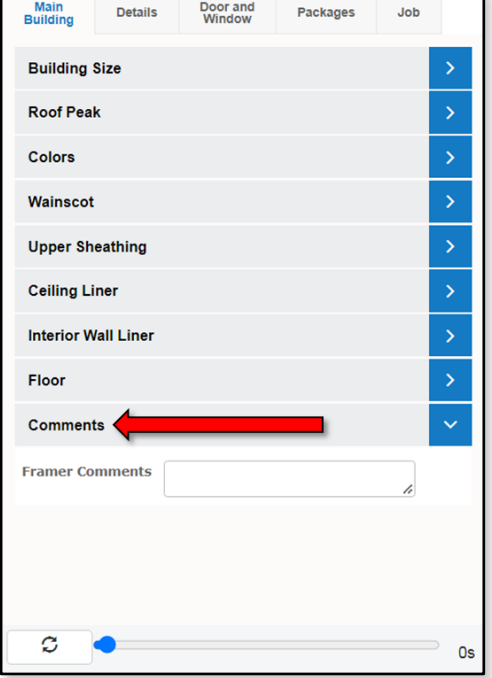

**Figure 13**: The single field presented under the *Comments* header.

## **Comments**

**Framer Comments** – Use this field to enter up to 2 GB of text for any framing-related comments. **NOTE** – This field can be resized to view more text by clicking and dragging on the lower-right corner of the text box.